# **documentazione:manuali:3.13:manuale\_utente\_titulus: browser\_supportati**

## Titulus - Pulizia della cache e browser supportati

Pulizia della cache

A seguito di ogni aggiornamento della versione di Titulus consigliamo la pulizia della cache. Per pulire la cache del browser Mozilla Firefox seguite le seguenti istruzioni:

Andate in Strumenti/Opzioni

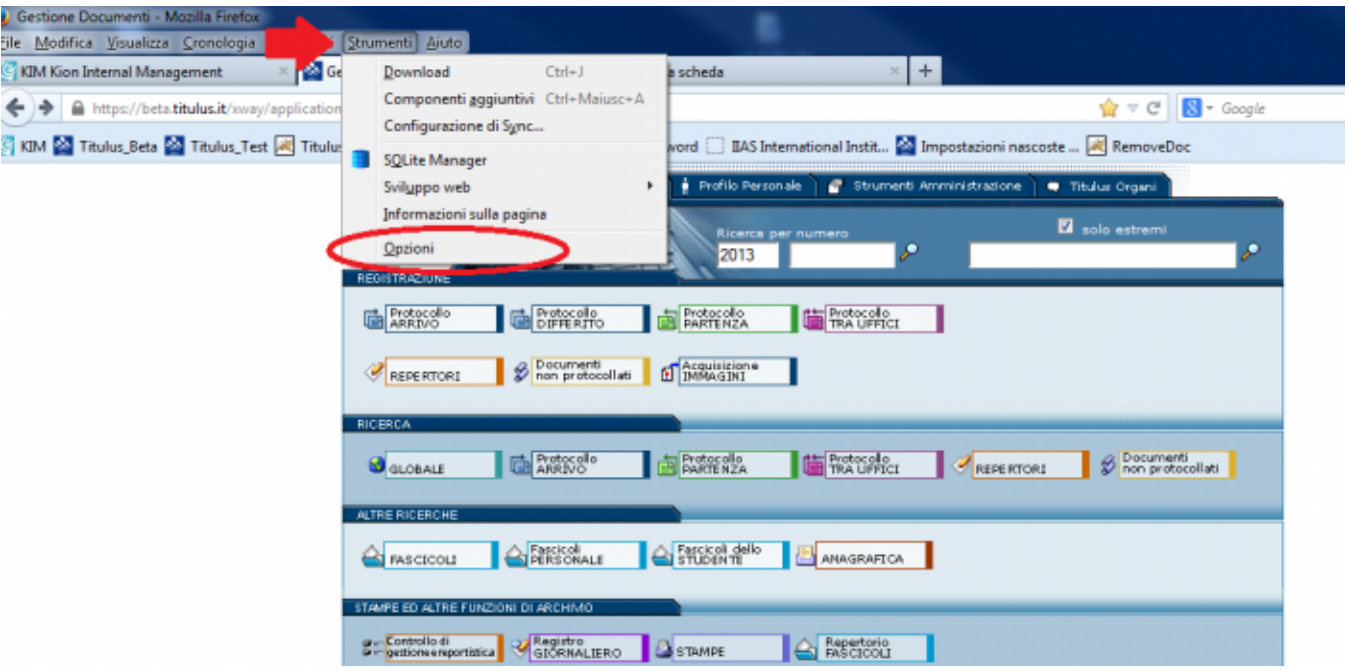

Da qui andate in 'Avanzate' (in alto a destra) e poi scegliete il pannello 'Rete'. Dopodichè cliccate sui due pulsanti 'cancella adesso' che vi ritrovate sulla scheda.

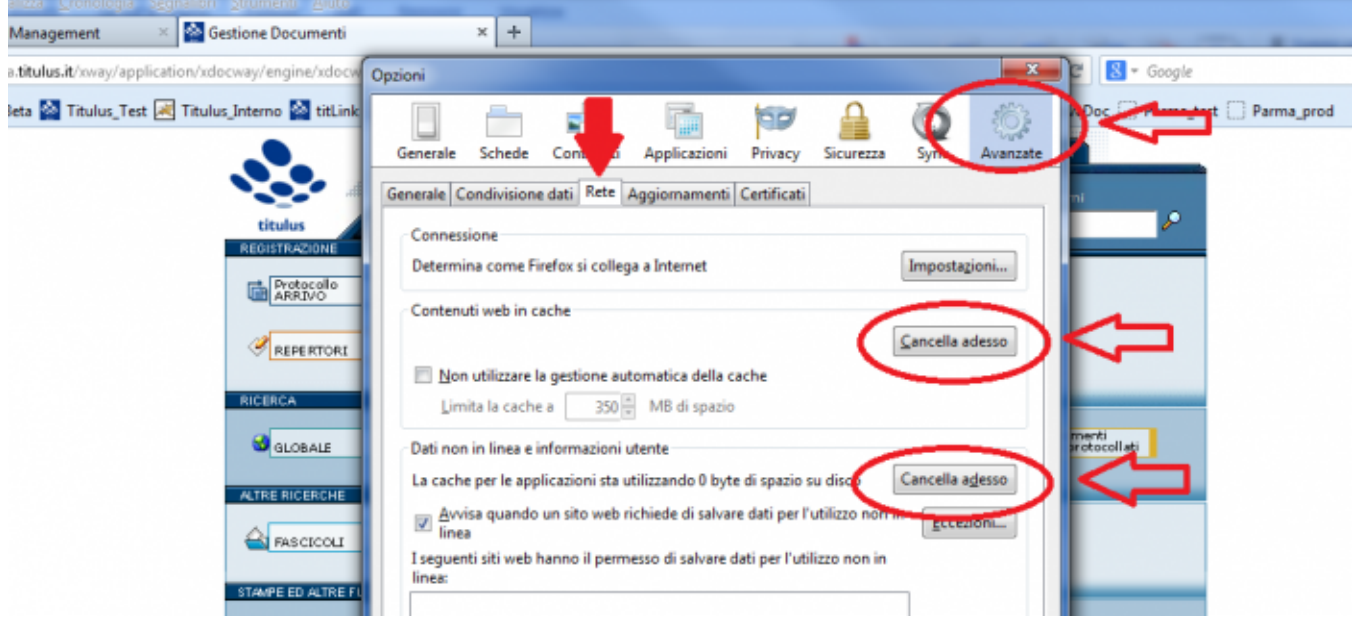

L'operazione è terminata.

Per pulire la cache del browser Internet Explorer seguite le seguenti istruzioni: andate sull'icona della rotellina in alto a destra

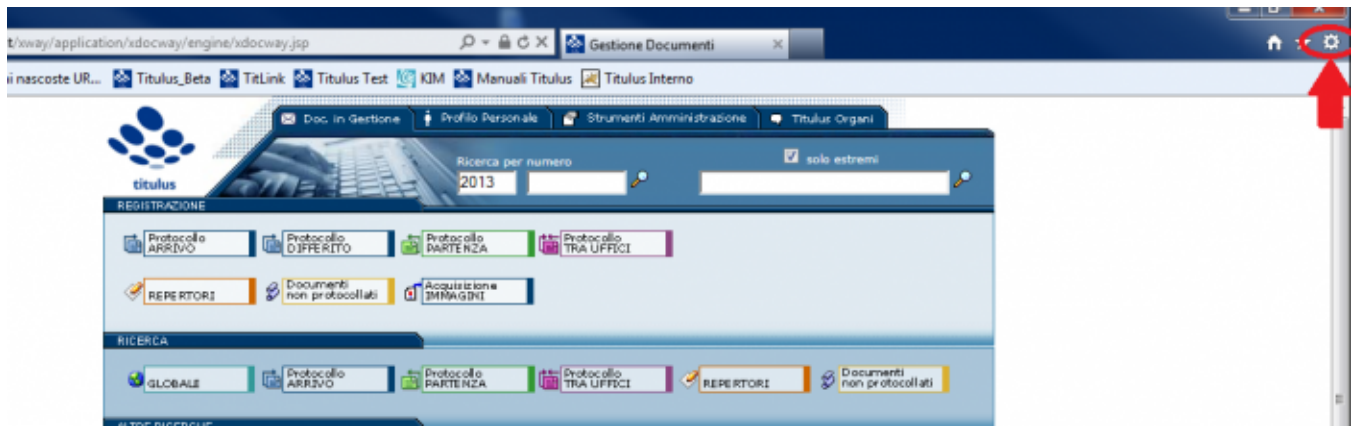

Cliccate su Opzioni internet

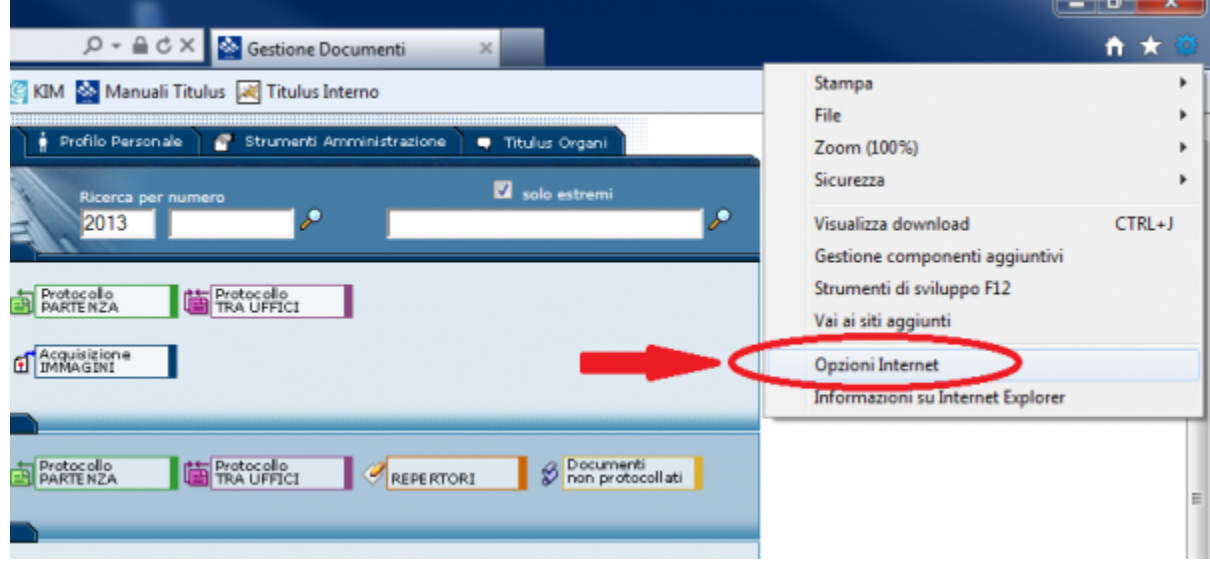

Nella partizione 'cronologia esplorazione' cliccate sul pulsante 'Elimina'

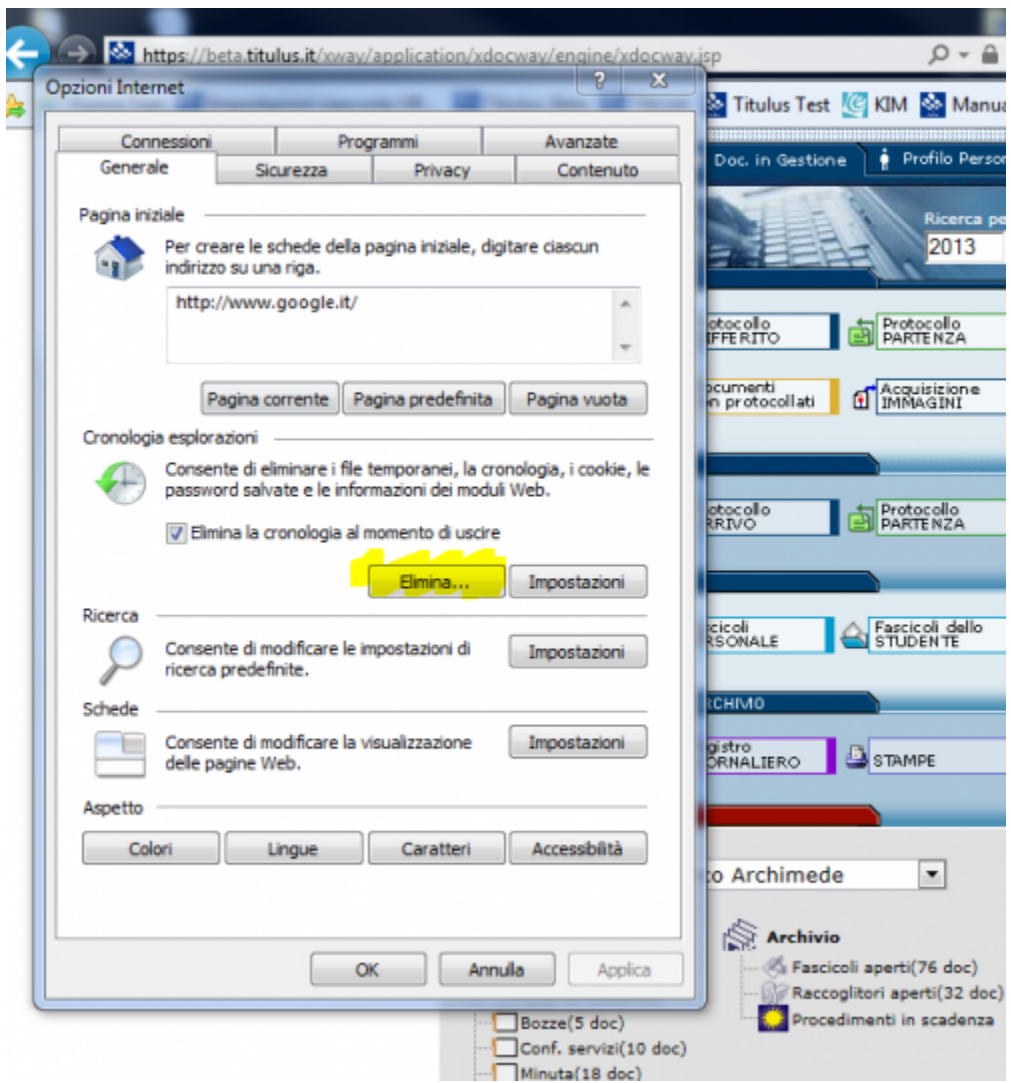

Mettete il 'visto' alla lista che vi sarà venuta fuori (eccetto per le password) e poi cliccate sul tasto 'Elimina'

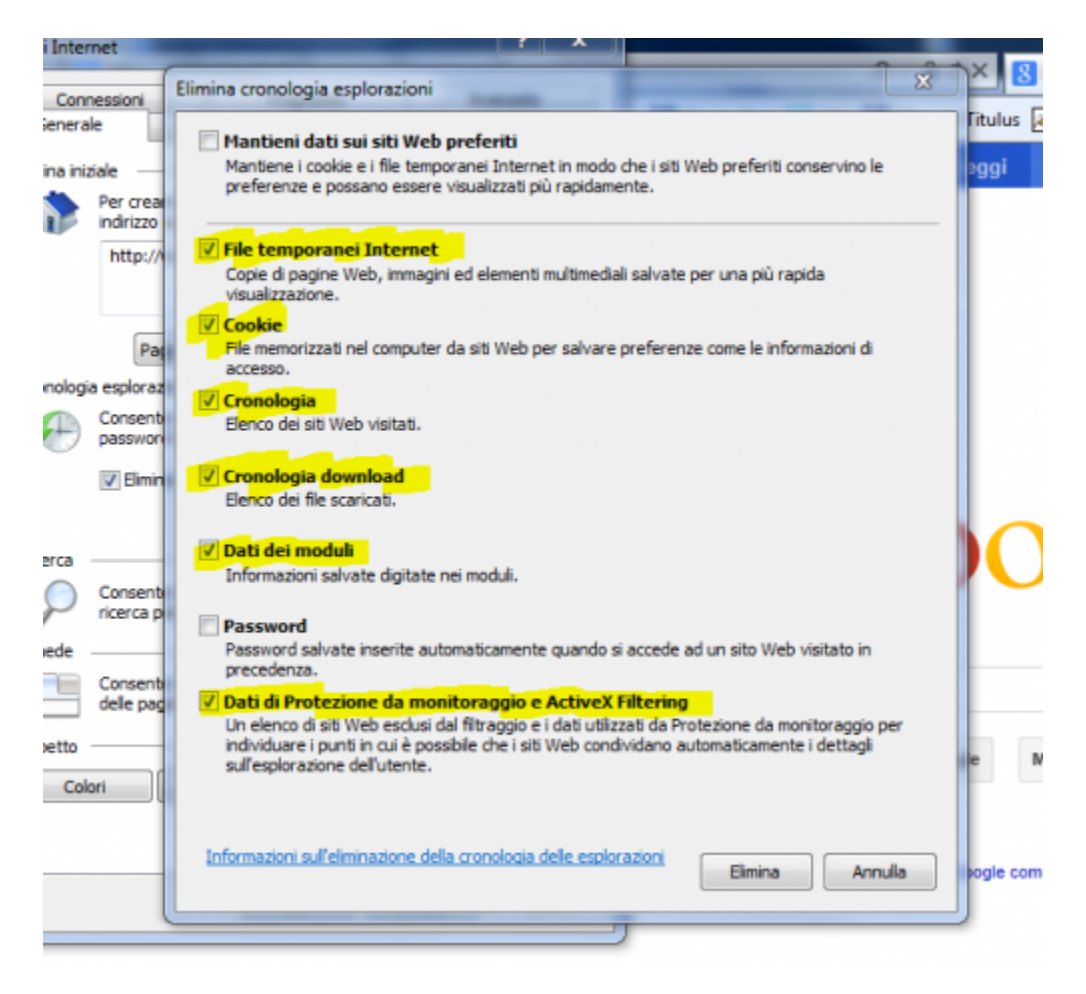

#### L'operazione è terminata.

#### Browser supportati

Ogni release di Titulus è testata con due diversi browser: **Mozilla Firefox** e **Internet Explorer**.

L'Area gestione documentale consiglia agli utenti di utilizzare i browser supportati; qualora venisse usato un browser non supportato o una versione non supportata di Mozilla Firefox o Internet Explorer, una volta eseguito il login gli utenti visualizzeranno l'immagine sottostante:

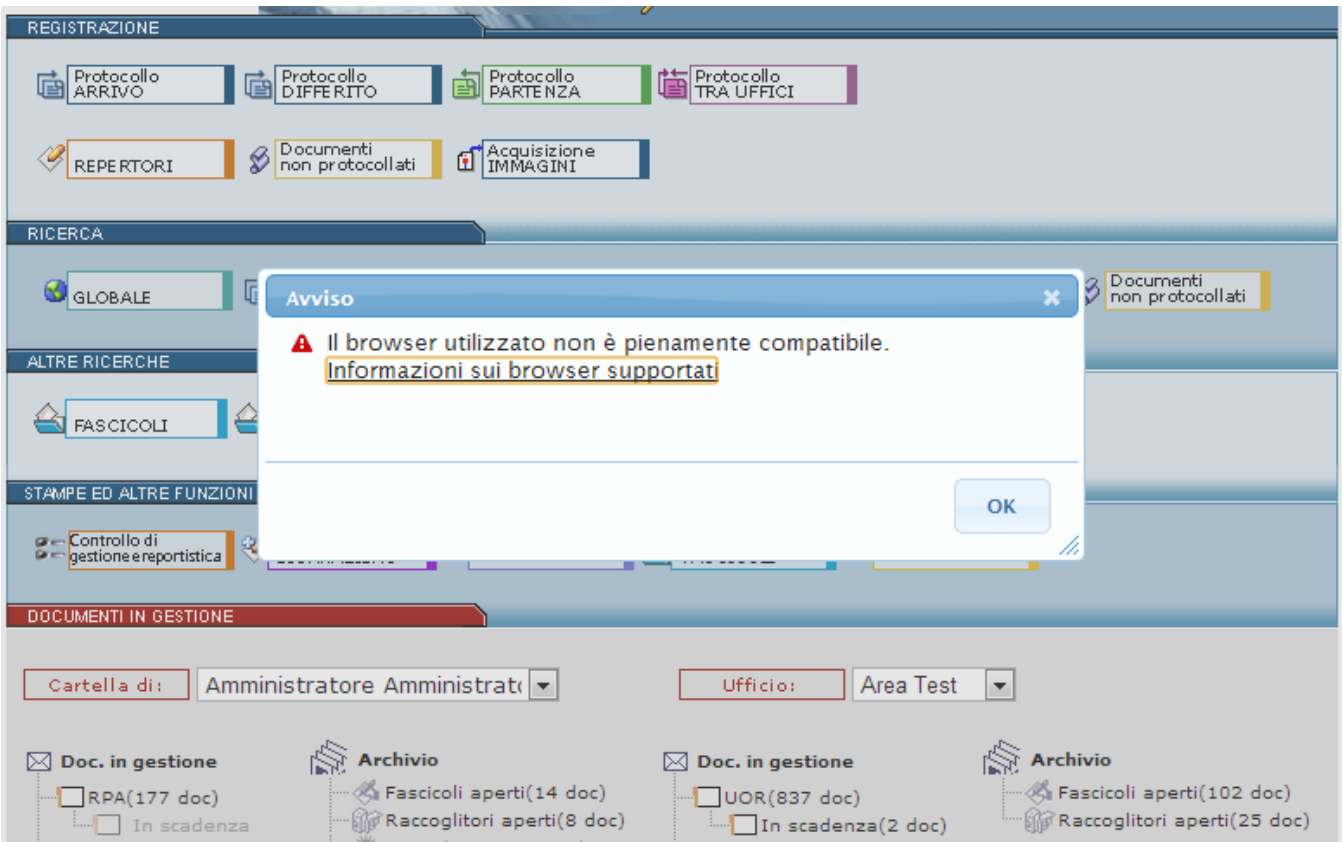

### Configurazione di Titulus in IE8 e IE11

#### **PER UNA CORRETTA CONFIGURAZIONE DI TITULUS SU INTERNET EXPLORER, ESEGUIRE LE OPERAZIONI SOTTO DESCRITTE:**

(cliccare sulle immagini per ingrandirle)

**1. Aprire Titulus con IE e dal menù "Strumenti" selezionare "Opzioni internet":**

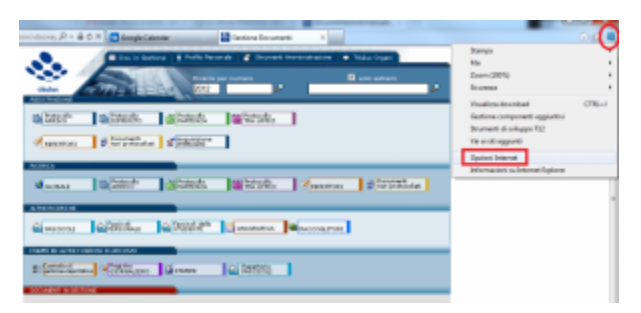

**2. Selezionare il tab "Sicurezza", cliccare su "Intranet locale" ed in seguito su "Siti":**

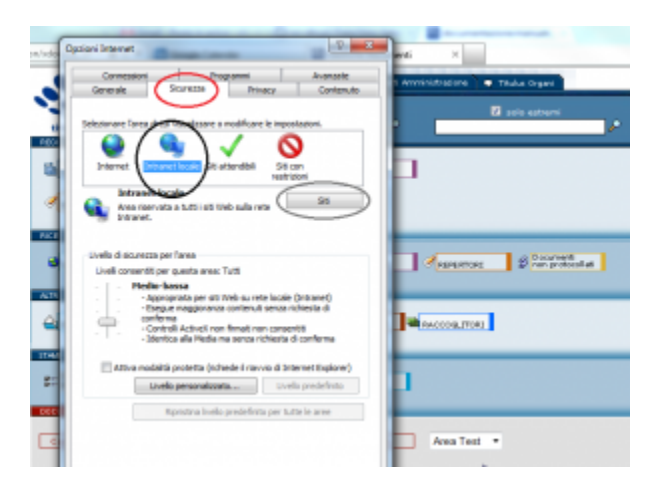

**3. Nella maschera che si apre scegliere "Avanzate":**

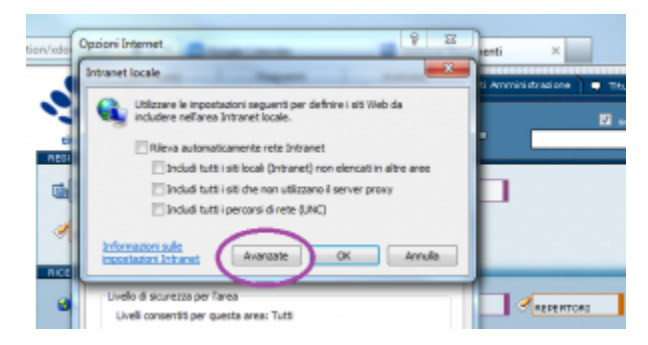

**4. in corrispondenza della url di Titulus, cliccare su "Aggiungi", poi "Chiudi":**

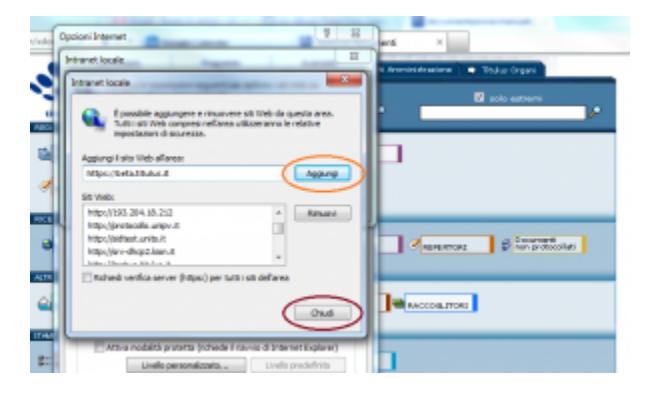

**5. Conferma delle operazioni:**

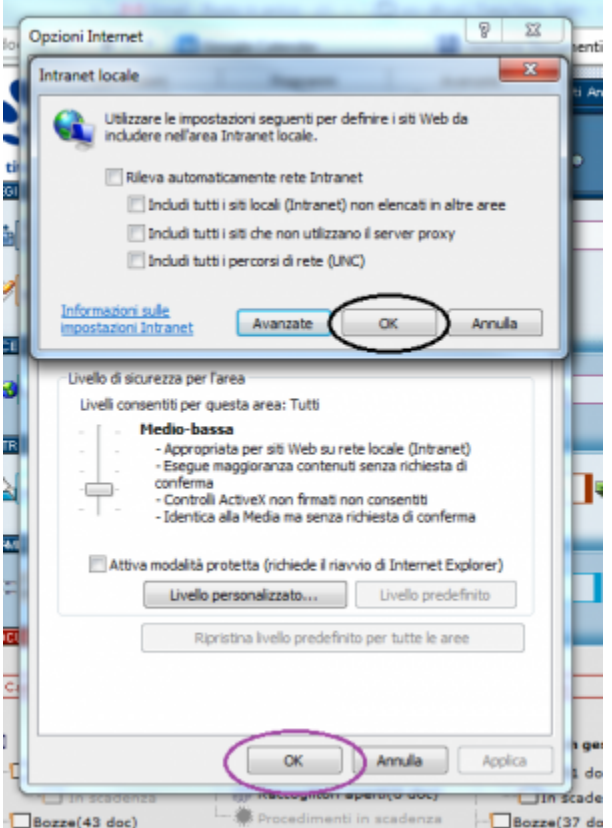

FAQ

- 1. Sto utilizzando Internet explorer 8 e tuttavia mi compare la scritta di browser non supportato, come posso risolvere il problema?
- In questo caso può essere che il browser sia impostato ad una diversa visualizzazione. Per risolvere il problema premere F12, impostare "modalità browser" alla propria versione di Internet explorer (come da immagine sottostante)

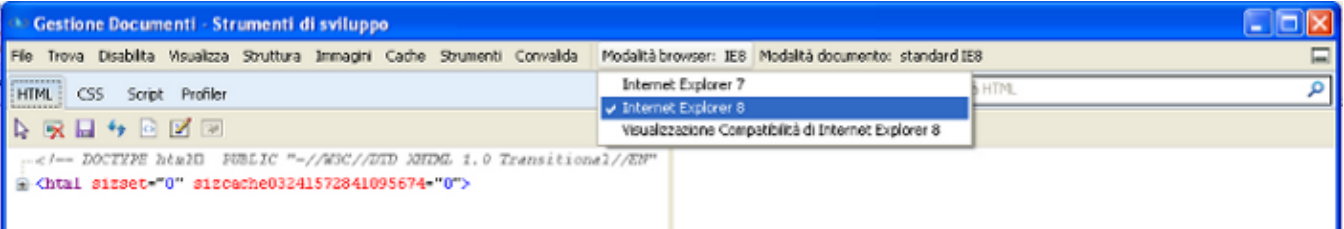

e "modalità documento" alla propria versione di Internet explorer (come da immagine sottostante)

#### ? Unknown Attachment

- Sto utilizzando Internet explorer 11 e non riesco a salvare la password in fase di configurazione di una casella PEC su Titulus, perché?

Occorre intervenire sulle Opzioni internet —> tab Contenuto, Completamento automatico, Impostazioni

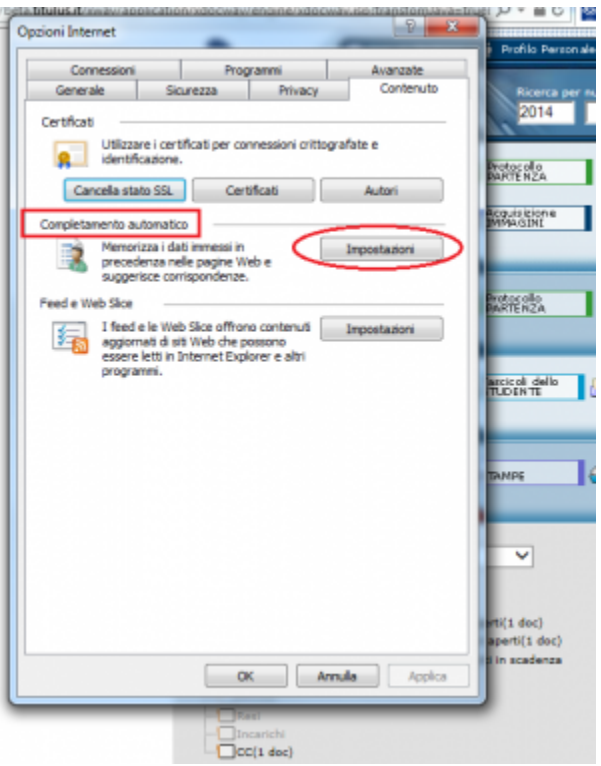

ed eliminare, se presenti, i flag evidenziati nell'immagine sottostante.

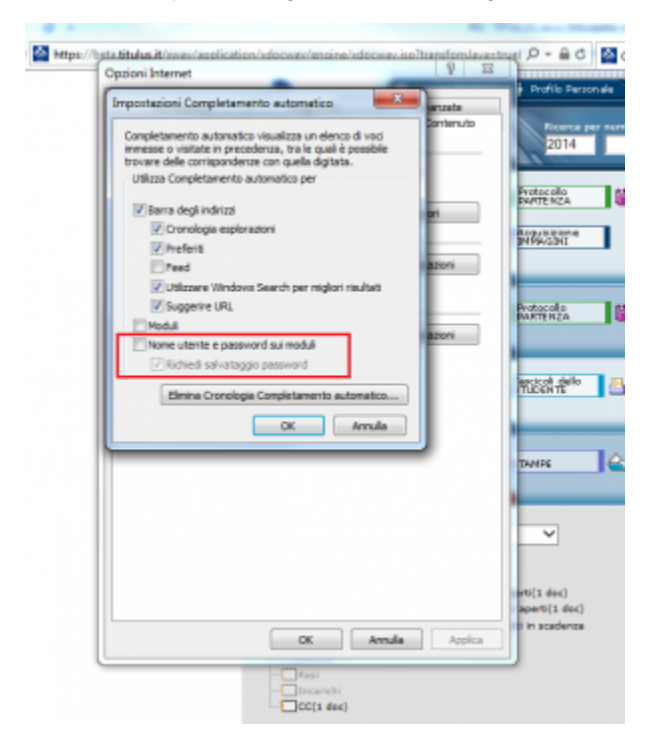